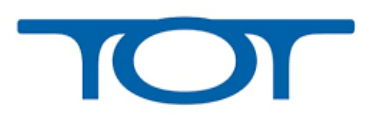

## **ขั้นตอนการเข้าใช้งาน Telemedicine**

- 1. ที่ Address Bar พิมพ์ **[http://203.113.4.231](http://203.113.4.231/)**
- 2. จะปรากฏหน้าจอดังภาพ

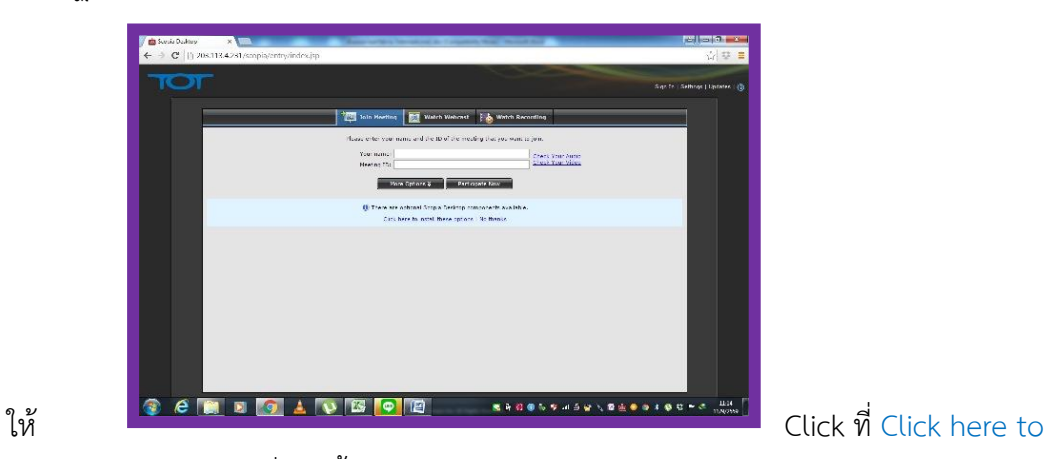

install these options เพื่อติดตั้งโปรแกรม Scopia Desktop ใช้งาน หลังจากติดตั้งโปรแกรมแล้ว จะได้หน้าจอดังนี้ ที่ไม่มีต้องติดตั้งแล้ว พร้อมเข้าใช้งาน

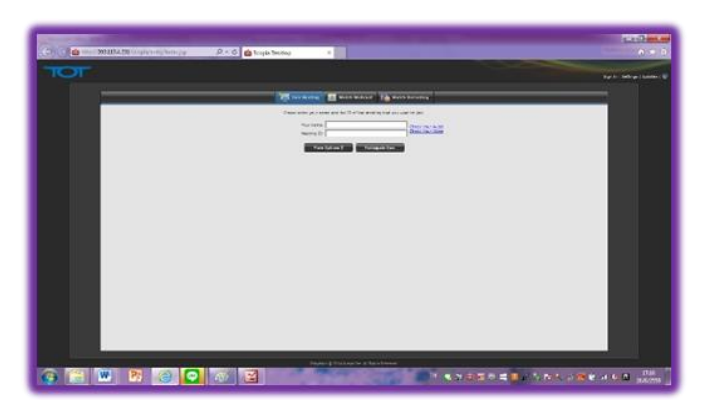

- Click ที่

Check Your Audio / Video เพื่อทดสอบเสียงจากไมค์และ Preview ภาพว่ามีจากกล้องหรือไม่ เป็นการตรวจสอบว่าภาพและเสียงเลือกใช้งานถูกต้องก่อนที่จะเข้าใช้งานระบบจริง

- 3. ที่ช่อง Your name ให้ใส่ฃื่อหน่วยงาน
- 4. ที่ช่อง Meeting ID ให้ใส่ **1003** แล้วคลิ๊ก

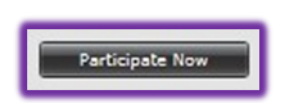

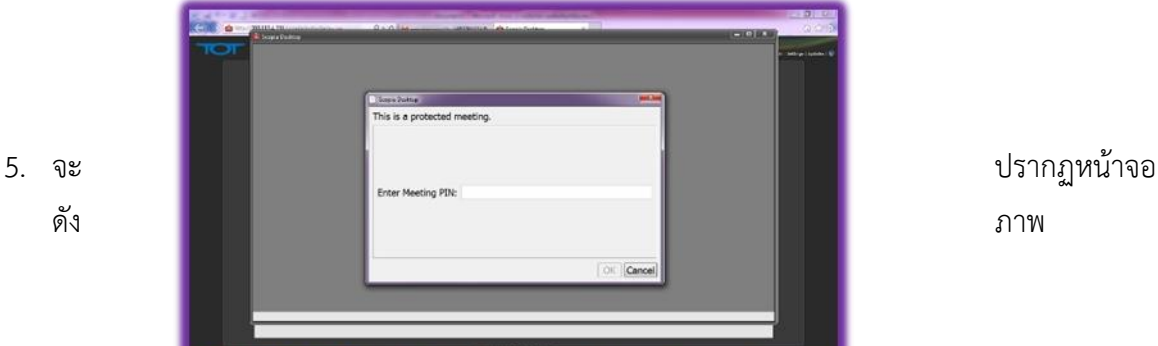

- **6.** ที่ช่อง Enter Meeting PIN ให้ใส่รหัส **9905**
- 

**7.** กด จะเข้าสู่หน้าจอหลักของระบบ Telemedicine ตามภาพ

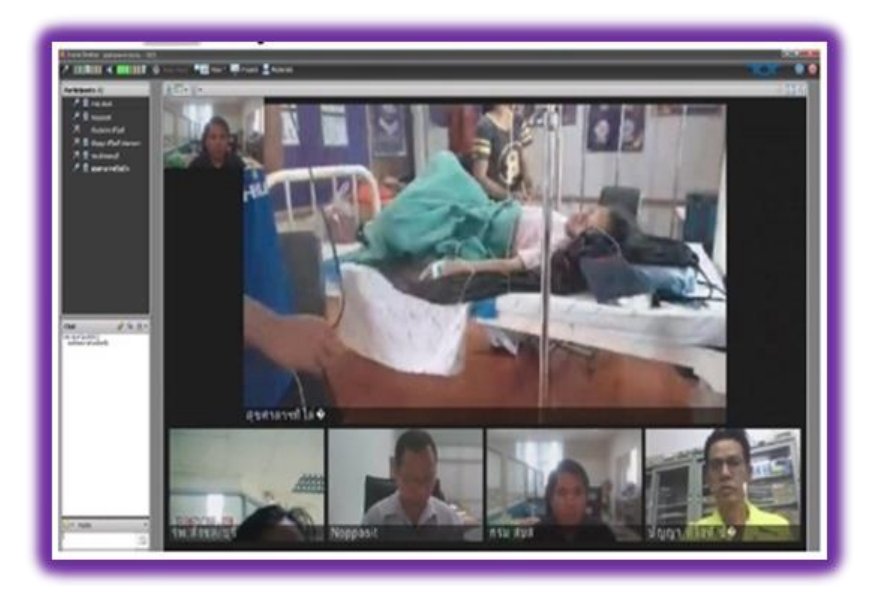